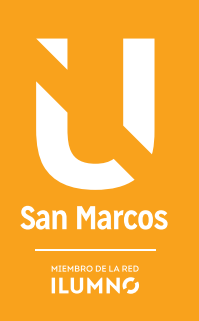

# ELEMENTOS EN ENTRODUCCIÓN A LAS TABLAS DINÁMICAS

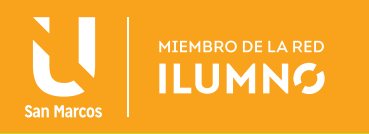

## INTRODUCCIÓN A LAS TABLAS DINÁMICAS

## HOJAS DE CÁLCULO

La hoja de cálculo es una aplicación que permite definir relaciones matemáticas entre cada una de las celdas matriz, de esta forma, al cambiar el contenido de una celda, cambiará automáticamente el contenido de todas las celdas relacionas con ella.

En una hoja de cálculo se utilizan básicamente los siguientes conceptos:

- **Dirección de celda:** Es la forma de referenciar una celda concreta dentro de la matriz. Consta de una o dos letras que identifican la columna donde está situada y un número que identifica a la fila.
- **Rango de celdas:** Se denomina así a un grupo de celdas contiguas (si incluye a más de una fila también se le llama matriz de celdas).
- **Fórmulas:** Son expresiones que podrán asignarse a una celda, de forma que la hoja mostrará en ella el resultado de dicha expresión.

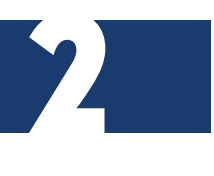

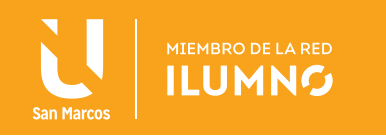

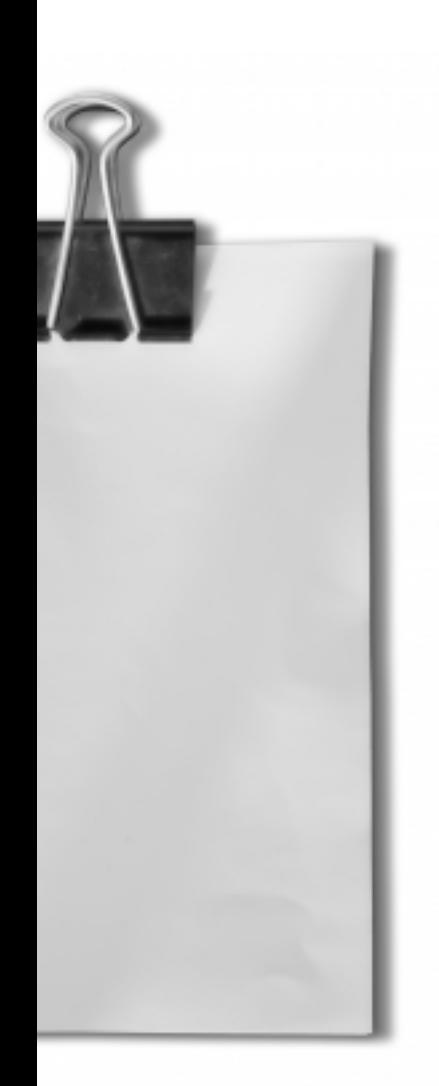

Las hojas de cálculo existentes en el mercado incluyen en mayor o menor medida otras muchas funciones, a continuación mencionaremos sólo cuatro de ellas:

#### **Cuadernos de trabajo:**

En cada archivo se pueden generar múltiples hojas (a los cuadernos de trabajo se les suele llamar libros).

#### **Funciones:**

Disponen de un conjunto de fórmulas preestablecidas de muy diversos tipos: matemáticas, lógicas, financieras, estadísticas, etc.

#### **Tareas con gráficos:**

En esta pueden realizarse gráficos con distintos formatos: gráficos de barras, gráficos de bastones, gráficos lineales, gráficos circulare y entre otros.

#### **Elaboración de informes:**

Son operaciones que permiten obtener resultados que constituyen un resumen de los datos almacenados en las hojas.

En el siguiente punto nos vamos a centrar precisamente en el último punto señalado anteriormente, *informes de tablas dinámicas.*

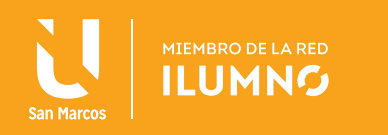

## LISTAS EN UNA HOJA DE CÁLCULO

A quien esté acostumbrado a manejar la hoja de cálculo de Excel, no le extrañará la afirmación de que en una celda podemos introducir datos de cualquier tipo (dentro de los permitidos), así, una hoja de cálculo puede utilizarse con las intenciones más atribuyentes de información que se desee.

Sin embargo, gran parte de los datos que manejamos se estructuran de una manera muy característica: la lista.

Una lista es una matriz de celdas en la que la fila superior tiene un contenido especial (contiene las etiquetas o nombres de las columnas de datos), y el resto de celdas son los datos, que deberían ser del dismo tipo si ocupan celdas de la misma columna (véase la Figura 1 con un ejemplo de dos listas), a la primera fila se le llama cabecera de la lista.

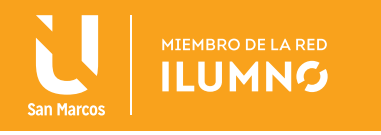

Además, podría considerarse listas, las matrices sin cabecera o que contienen filas con algunos elementos nulos (celdas vacías). Sin embargo, es conveniente evitar este tipo de datos siempre que podamos (las celdas vacías suponen valores nulos, lo que podría dar lugar a resultados anómalos al elaborar informes).

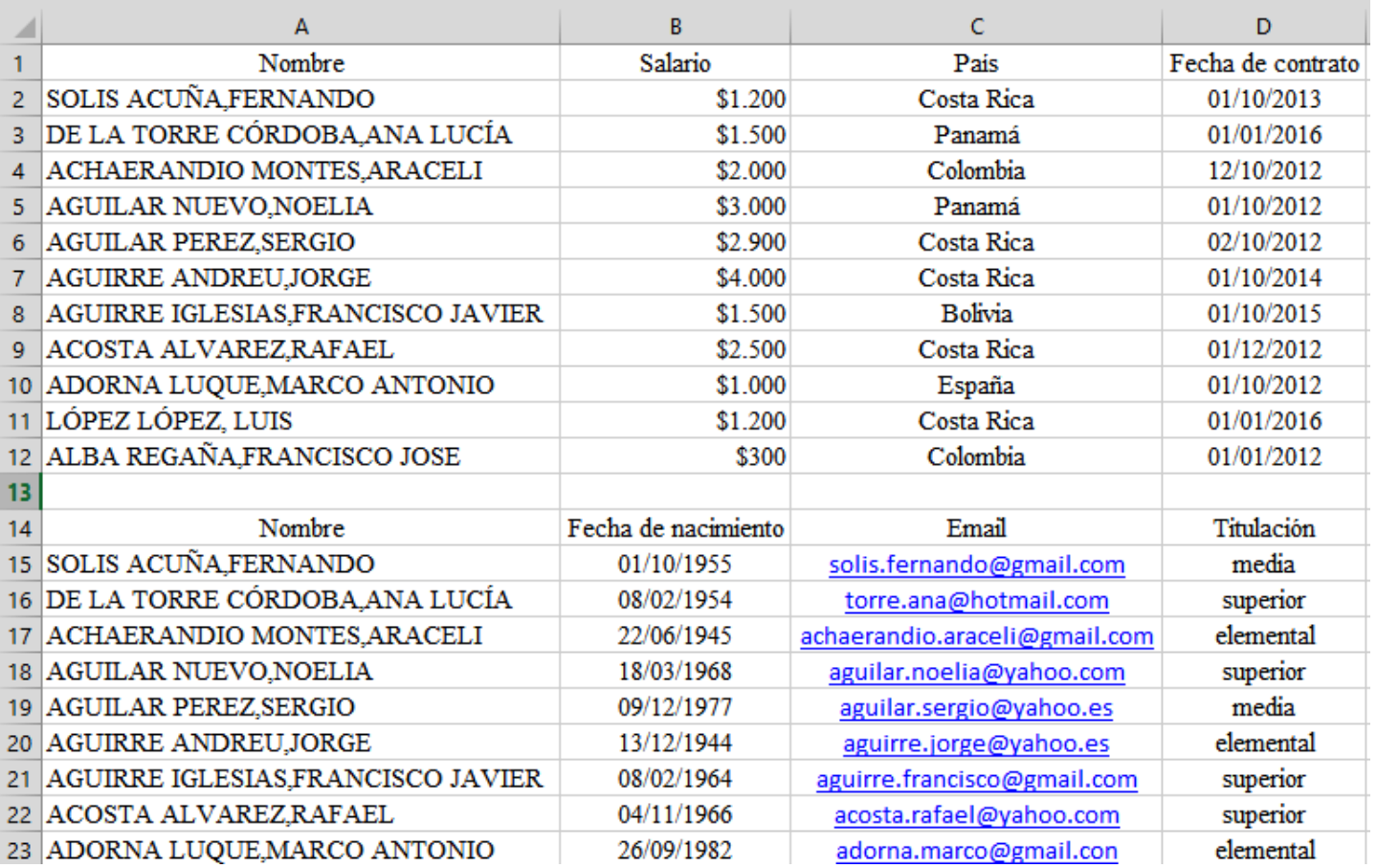

Figura 1. Ejemplo de dos listas. Nota: Elaboración propia.

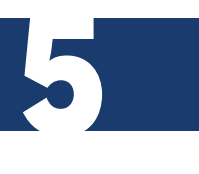

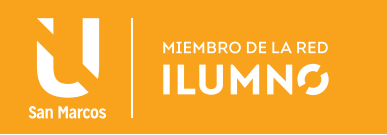

## EJEMPLO ACLARATORIO

Para entender mejor el concepto de lista comprobemos con un ejemplo sencillo que Excel asume que las celdas contiguas en una misma columna son del mismo tipo (o lo que viene a ser lo mismo: la misma expresión liga a cada elemento con el siguiente), de hecho muestra una indicación de error en otro caso (esquina de color verde que se visualiza en las celdas con valores erróneos).

Al realizar la prueba en un documento nuevo se escribirá el siguiente proceso.

- 1) En la celda *A2* digite la expresión *=A1 + 1* y cópiela en el portapapeles.
- 2) Seleccione resaltando con el ratón el rango *A2:A10.*
- 3) Pegue lo copiado en el portapapeles el proceso del punto *1*).

Comprobará que *A3* es *A2+1, A4* es *A3+1*, …, *A10* es *A9+1* (valdría lo mismo si hubiéramos escrito cualquier expresión en *A2*).

- 4) Escriba en la celda *B2, =B1+2 y en C1, =C1+B1.*
- 5) Seleccione resaltando con el ratón el rango *A2:C2* y cópielo en el portapapeles.
- 6) Seleccione resaltando con el ratón el rango *A2:C10* y pegue lo copiado en el portapapeles del proceso anterior.

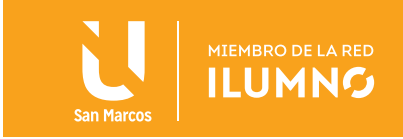

Comprobará que A3 es A2+1, también que *B3 es B2+2, C3 es =C2+B2*, …, *A10* es *A9+1,* además, *B10* es *B9+2* y *C10* es igual a *C9+B9*, para comprobar estos seis procesos descritos véase la Figura 2 y se recomienda realizar este ejemplo.

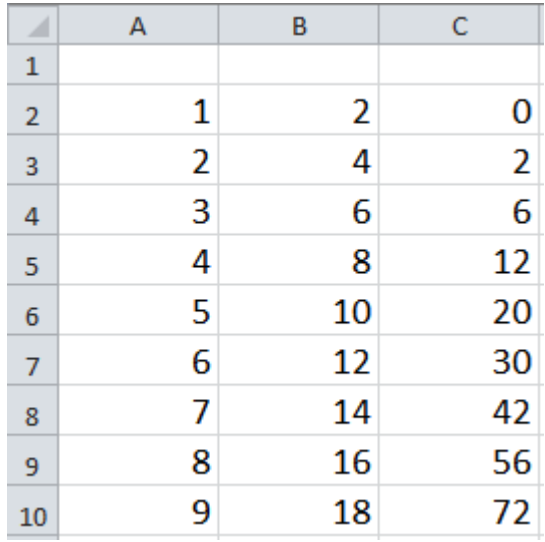

Figura 2. Ejemplo de cómo Excel presupone el tipo de lista. Nota: Elaboración propia.

La matriz A2:C10 es un tipo de lista (cada columna es una serie matemática). Un dato es una terna de una fila (conocido como registro, en base de datos).

Una lista, por lo tanto, es bastante parecida a una tabla en bases de datos.

La diferencia, fundamentalmente, es que, dos listas diferentes no están vinculadas, para entender esto, supongamos que con las dos listas de empleados (Figura 1) se

UNA LISTA EN LA HOJA DE EXCEL ES UNA MATRIZ DE DATOS EN LA QUE DOS COLUMNAS CUALESQUIERA DEBEN SER INDEPENDIENTES.

quiere plantear cúal es el sueldo promedio por titulación del empleado.

Esto es algo muy usual en base de datos, se trataría de una consulta que afecta dos tablas diferentes, pues bien, con listas no se puede dar respuesta a esa pregunta. Es decir, no hay forma de utilizar el vínculo común (Nombre) para ligar la consulta a las dos listas.

7

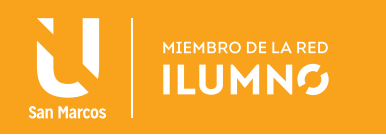

Este método puede presentar una gran inconveniente, la aparición de inconsistencias.

Una inconsistencia es una anomalíammás común en bases de datos, esta se produce cuando los datos no son independientes. Por ejemplo, ¿Qué ocurriría si exigiéramos que todos los empleados de Costa Rica fuesen titulados superiores? Esto supondría que cada vez que aparece en el país Costa Rica, tiene que encontrarse el dato superior en titulación, esto se denomina en base de datos una dependencia funcional, bajo esta nueva perspectiva la lista reunión de las dos primeras sería inconsistente.

#### TABLAS

Una tabla es la forma más usual y sencilla de estructurar los datos. Una tabla posee las siguientes características:

- La primera fila es necesariamente la cabecera.
- Las celdas de la misma columna deben ser del mismo tipo.
- No debe haber dos filas con los mismos valores en celdas de la misma columna.
- No debería haber celdas vacías.

Una lista en la hoja de cálculo de Excel, es una matriz de datos en la que dos columnas cualesquiera deben ser independientes (si se exceptúa la que representa a una clave).

Entonces, una columna es *clave* si el resto depende de ella, por ejemplo, el nombre y dos apellidos.

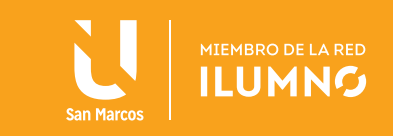

## CONVERTIR UNA LISTA EN TABLA

Así, si transforma una lista en una tabla (esto se hace con un simple clic sobre el botón *Tabla* de la ficha *Insertar)*, se observará en la Tabla 1 que la primera fila se toma como cabecera (los valores almacenados en la misma no están implicados en las operaciones de agrupamiento aunque sean numéricos); además, el diseño del formato está en bandas, destacándose que se está ante una matriz de celdas.

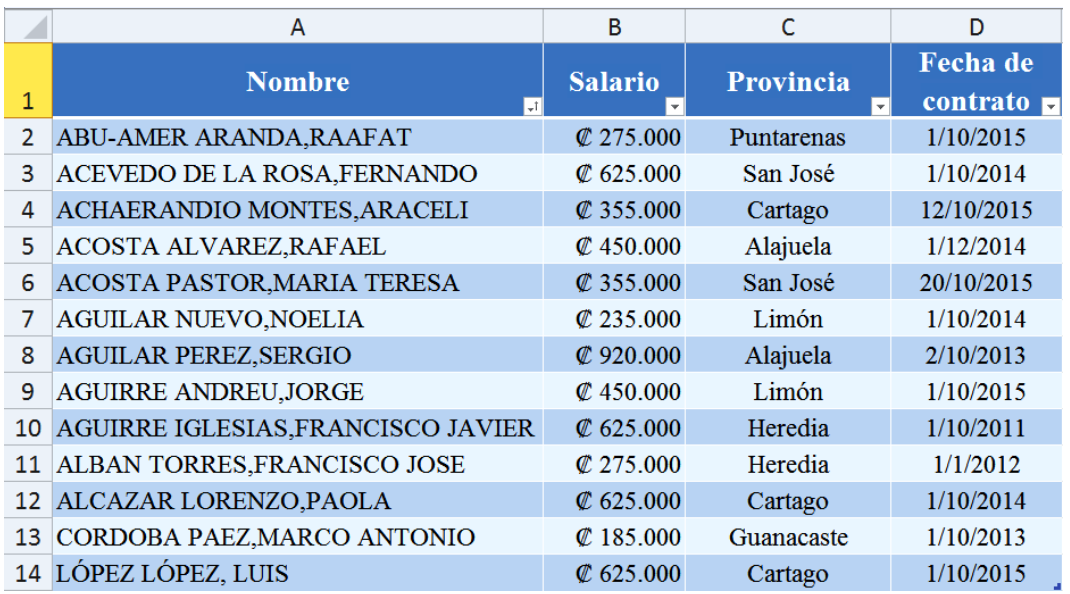

Tabla 1. Formato de tabla. Nota: Elaboración propia.

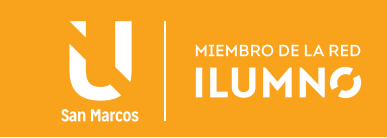

Para el tipo de tabla, se dispondrá de una ficha especial: *Herramientas de tabla*, en la que se podrá cambiar algunas de sus propiedades, tales como quitar duplicados (si los hubiera, deben evitarse ), ampliar la matriz de celdas que la contiene, cambiar el estilo del formato, etc.

Además, en una tabla, como ocurre en bases de datos, no se distingue el orden relativo de las columnas (campos) ni de las filas (registros), aunque se pouedan realizar ordenamientos.

PARA LLEVAR A CABO LOS INFORMES CON TABLAS, NO SERÁ NECESARIO ORDENAR POR CAMPO DE AGRUPAMIENTO.

Otra forma de convertir una lista en tabla es eligiendo el botón *Formatear como tabla* en el grupo Estilos de la ficha Inicio

10

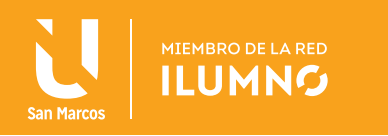

## CONVERTIR UNA TABLA EN LISTA

Siempre se podrá convertir una tabla en rango normal (lista) haciendo clic en Convertir en rango del grupo de herramientas de tablas de la ficha Diseño (el estilo de la tabla se conserva, aunque se trate de una simple lista).

#### LA FICHA DE HERRAMIENTAS DE TABLAS

La ficha Herramientas de tabla o Diseño, se muestra en la Figura 3, donde encontrará los siguientes grupos:

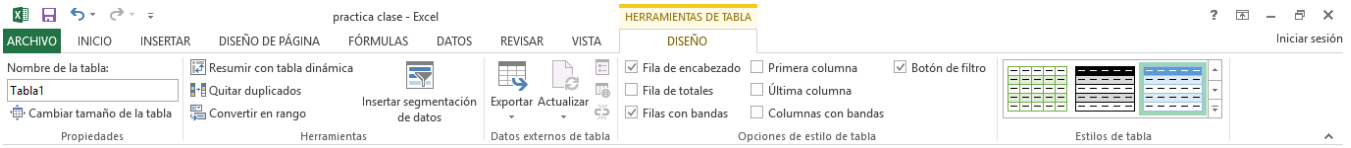

Figura 3. Ficha de herramientas de tabla. Nota: Elaboración propia.

#### **Propiedades**

En esta opción se puede cambiar el nombre y la extensión de la tabla.

#### **Herramientas**

Aquí se encuentra los botones que permiten *Resumir con tabla dinámica, Quitar duplicados,* con el que se eliminarán las filas repetidas y *Convertir rango*, que permite volver a transformar una tabla en una matriz de celdas o listas.

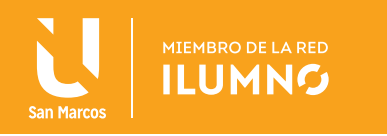

#### **Datos externos de tabla**

Esta opción se utiliza para *Exportar* tablas a listas SharePoint, *Actualizar* cuando las tablas están vinculadas a datos externos (aquellas que han sido importadas), conocer las *Propiedades* de los datos externos, *Abrir el explorador* si han sido importadas de la Web y *Desvincular* cuando quiere una copia desvinculada de su origen.

#### **Opciones de estilo de tabla**

Contiene opciones para visualizar de forma diferente la misma tabla *(Fila de encabezados, Fila con bandas*, resaltar la *Primera columna*, resaltar la *Última columna* o ver las *columnas* con bandas. La *Fila de totales* añade una fila a la tabla y permite realizar operaciones de agrupamiento con los elementos de una misma columna de la tabla.

El grupo *Estilos de tabla* facilita el cambio de estilo de la tabla, escogiendo entre gran cantidad de estilos predefinidos.

EN LA FILA DE TOTALES, PUEDEN APLICARSE FUNCIONES QUE NO SON DE AGREGADO O PRE-ESTABLECIDAS.

También, en la ficha *Inicio,* se pueden encontrar una serie de botones que permiten dar formato a las celdas de la tabla.

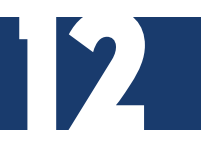

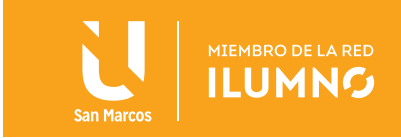

#### **POSIBILIDAD DE AÑADIR FILA DE TOTALES**

En la hoja de cálculo de Excel, si en el subconjunto *Opciones de estilo de la tabla*, se activa la casilla *Fila de totales,* En ésta se añadirá una fila con una pestaña que permite aplicar una función de agregado a la columna correspondiente.

A continuación, en la Figura 4, se presenta la imagen de una tabla que contiene la siguiente información: nombre, salario, provincia de residencia y fecha de contratación. A partir de esta tabla se explicará lo siguiente:

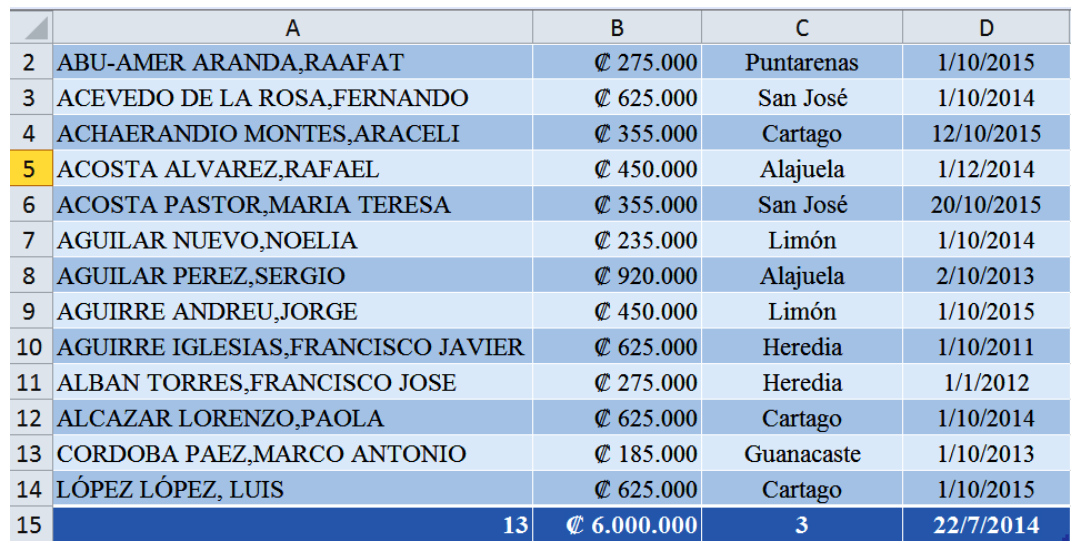

Figura 4. Representación de una tabla de información. Nota: Elaboración propia.

En la primera columna, la fila de totales contiene la función CONTAR; la segunda columna se trabaja con la función SUMAR; la tercera columna contiene la función CONTAR. SI con la opción de escogencia la provincia de Cartago y la cuarta columna, la opción PROMEDIO, esto sirve como ejemplo de las funciones que se puede asignar a cada celda de totales en las tablas.

Así, en una sola línea, se responde a las interrogantes: ¿cuántos empleados hay?, ¿cuál es el sueldo total a pagar?, cuántos empleados reciden en Cartago?, ¿cuál es el promedio de fecha de contratación de empleados?

En el ejercicio anterior, todas las funciones que se trabajaron son de agregación exceptuando CONTAR.SI que devuelve el número de empleados contratados. Para esta última función se ha utilizado la opción Más funciones… de la pestaña de desplegable, en la celda correspondiente de la fila de totales.

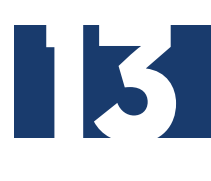

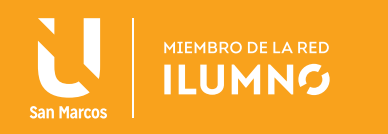

## TRANSPONER UNA TABLA

Al importar una tabla de la Web, otros medios o archivos diferentes al actual, con frecuencia se encuentra que una fila debería ser una columna o viceversa. ¿Es posible cambiar una por otra? La hoja de cálculo de Excel permite la transposición de tablas, que consiste en cambiar filas por columnas

Suponga que las celdas se identifican por un par de números (i, j), entonces, la celda (i, j) pasa ser la celda (j, i) y viceversa. Normalmente, la transposición va a facilitar la realización de ciertos cálculos previos con las tablas.

Por lo tanto, cuando interese transponer una tabla, primero debe convertirse en lista y se copia en forma transpuesta, para convertirla en tabla.

## VALIDACIÓN DE DATOS

Muchas veces a la hora de introducir datos, se indican valores que no son los correctos; la hoja de cálculo de Excel permite validar estos datos antes de ser añadidos a las hojas.

Se procederá a seleccionar toda una columna o fila, según la forma de trabajo se recomienda trabajar por columnas cuando son datos numéricos con el objetivo de realizar informes estadísticos que se desea validar, (Ver Figura 5). Luego, se dará clic en la pestaña de las opciones del grupo de herramientas de datos, en la pestaña DATOS, opción VALIDAR DATOS, (ver Figura 6).

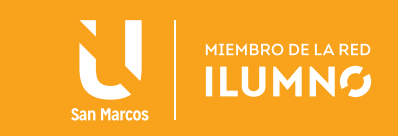

Con esta técnica se avisará en el documento de trabajo de la hoja de Excel mediante una ventana de diálogo que contendrá un mensaje con el tipo de error que se ha cometido.

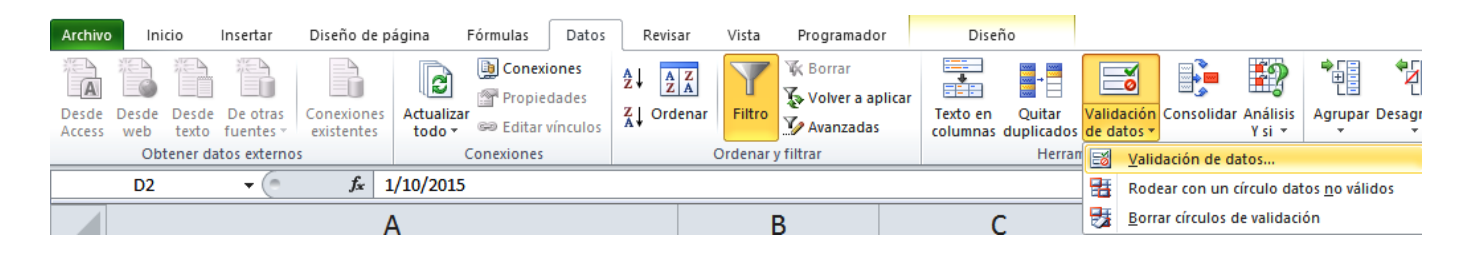

Figura 5. Cinta validación de datos. Nota: Elaboración propia.

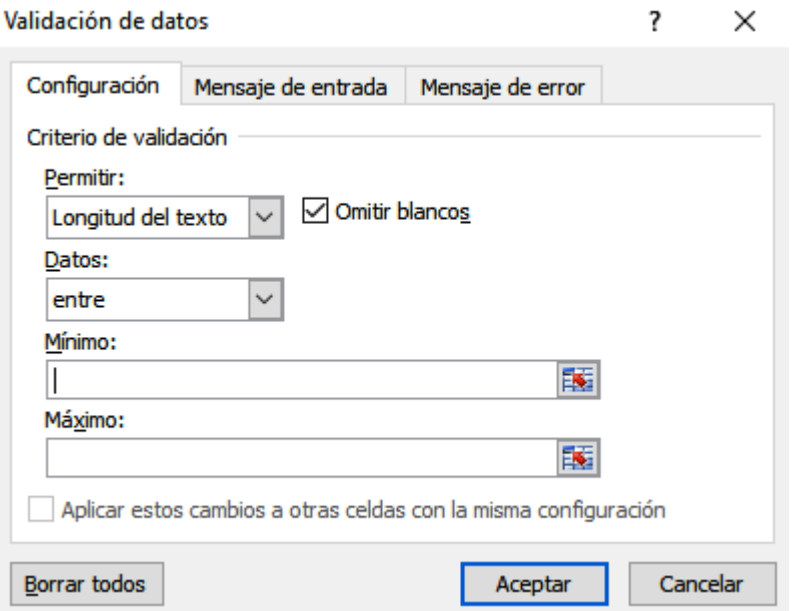

Figura 6. Ventana de introducir datos para validarlos. Nota: Elaboración propia.

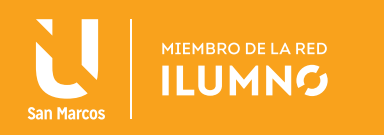

## BIBLIOGRAFÍA

Frye, C. (2010). *Microsoft Excel 2010 (Step By Step).* USA: Microsoft Press. Ferreyra, G. (2000). *Informática paso a paso.* México: Alfaomega. Grauer, R. (2008). *Exploring MS Office Excel 2007*. USA: Prentice Hall.

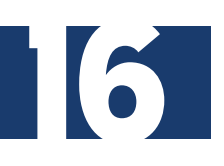

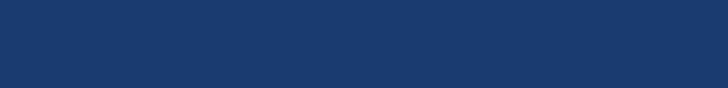